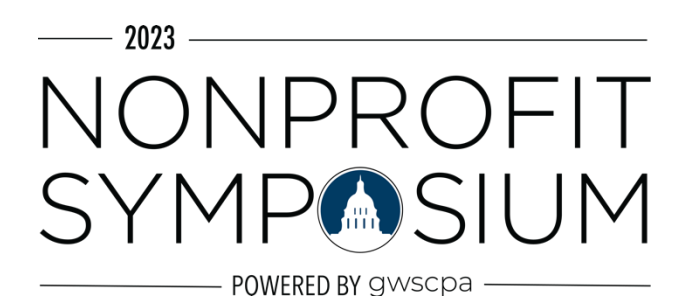

# IMPORTING SYMPOSIUM SESSIONS INTO YOUR CALENDAR

FIRST: Download the sessions file. Navigate to this link to download the .ics file with all session details. Save the file on your own computer somewhere easy to find (downloads file or desktop).

[https://nonprofitsymposium.org/wp-content/uploads/2023/09/Nonprofit-](https://nonprofitsymposium.org/wp-content/uploads/2023/09/Nonprofit-Symposium_calendar.ics)[Symposium\\_calendar.ics](https://nonprofitsymposium.org/wp-content/uploads/2023/09/Nonprofit-Symposium_calendar.ics) 

# SECOND: Import all events to your \*own\* calendar.

## OUTLOOK CALENDAR:

- 1. In Outlook, select File > Open & Export > Import/Export.
- 2. In Import and Export Wizard box, select Import an iCalendar (.ics) and then Next.
- 3. Select the calendar file from your PC and select OK.

4. Select IMPORT. (NOTE: if you select 'open as new' it will create another entire new calendar in your system with ONLY these sessions. You most likely want to import these items onto your regular existing calendar.)

### GOOGLE CALENDAR:

- 1. Open Google Calendar.
- 2. In the top right, click Settings Settings.
- 3. In the menu on the left, click Import & Export.
- 4. Click Select file from your computer and select the .ics file you downloaded.
- 5. Choose which calendar to add the imported events to
	- (By default, events are imported into your primary calendar.)
- 6. Click Import. A notification should pop up saying 21 of 21 events were imported.

### APPLE CALENDAR / MAC:

- 1. Open the Calendar app on your Mac
- 2. Choose File > Import.
- 3. Select the .ics file with the events, then click Import.
- 4. Choose which calendar you want to add the events to.

(it \*should\* be that simple … we've tested this on all three of these platforms - but if you have trouble or permissions restrictions on downloading external files, you may need local tech / administrator support.)